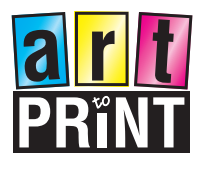

Adobe PDF (pdf) Format:

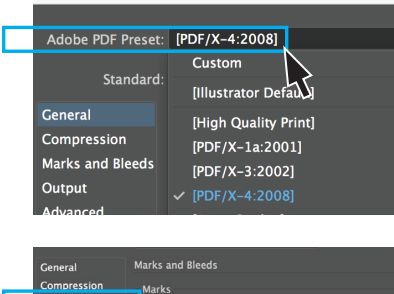

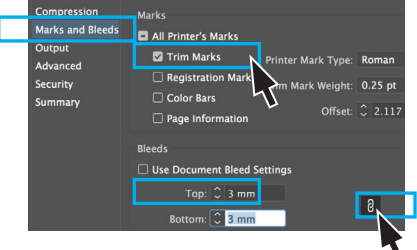

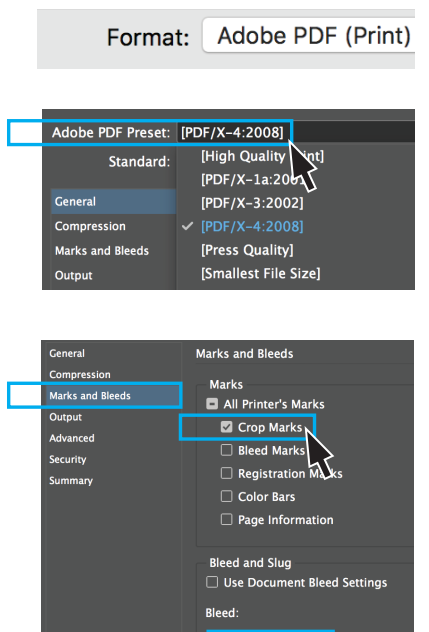

## **Creating PDF files**

## **Illustrator**

Under file menu choose "Save As"

- Select "Format" and choose Adobe PDF (pdf)
- under Adobe PDF Preset choose [PDF/X:4-2008]
- then select Marks & Bleeds (in the left hand column) - [✓] select "Trim Marks"
	- in the "Bleeds" section insert 3mm & have the chain linked this will give you uniform bleed on all edges\* ✓ ✗

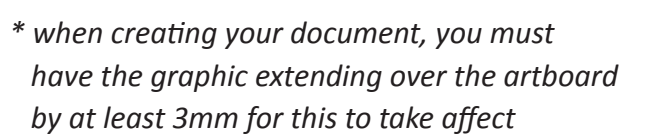

## **Indesign**

Under file menu choose "Export" - Select "Format" and choose Adobe PDF (Print)

- under Adobe PDF Preset choose [PDF/X:4-2008]
- then select Marks & Bleeds (in the left hand column) - [✓] select "Crop Marks"
	- ✓ ✗ - in the "Bleed and Slug" section a insert 3mm & have the chain linked this will give you uniform bleed on all edges\*
- *\* when creating your document, you must have the graphic extending over the artboard by at least 3mm for this to take affect*

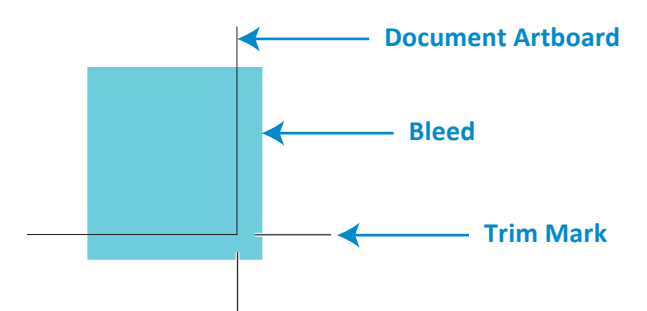

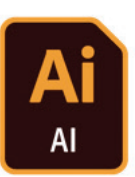

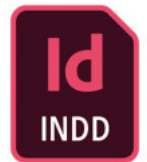

 $\chi$ 

 $\mathcal{R}$